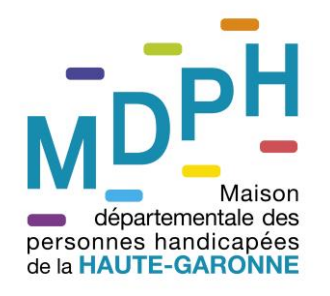

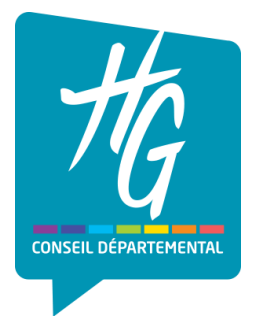

# **MA MDPH EN LIGNE**

# **HAUTE-GARONNE**

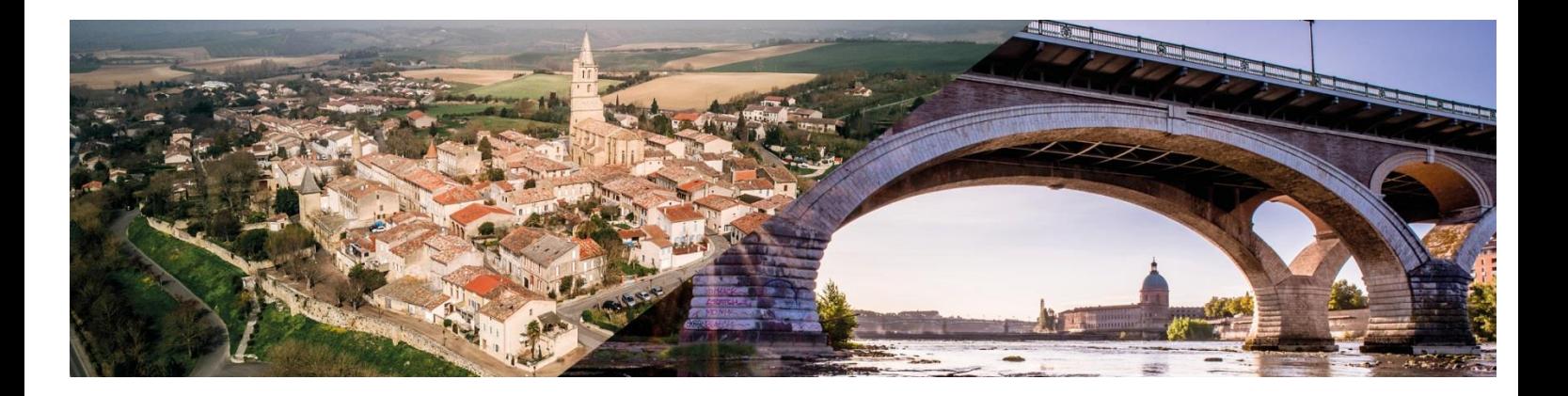

# **GUIDE UTILISATEUR**

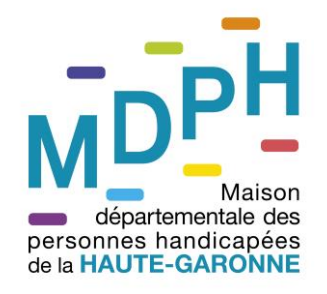

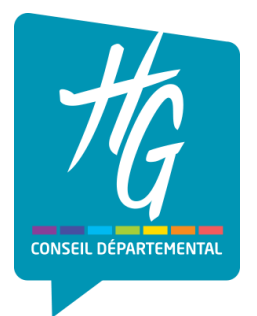

# **SOMMAIRE**

<span id="page-1-0"></span>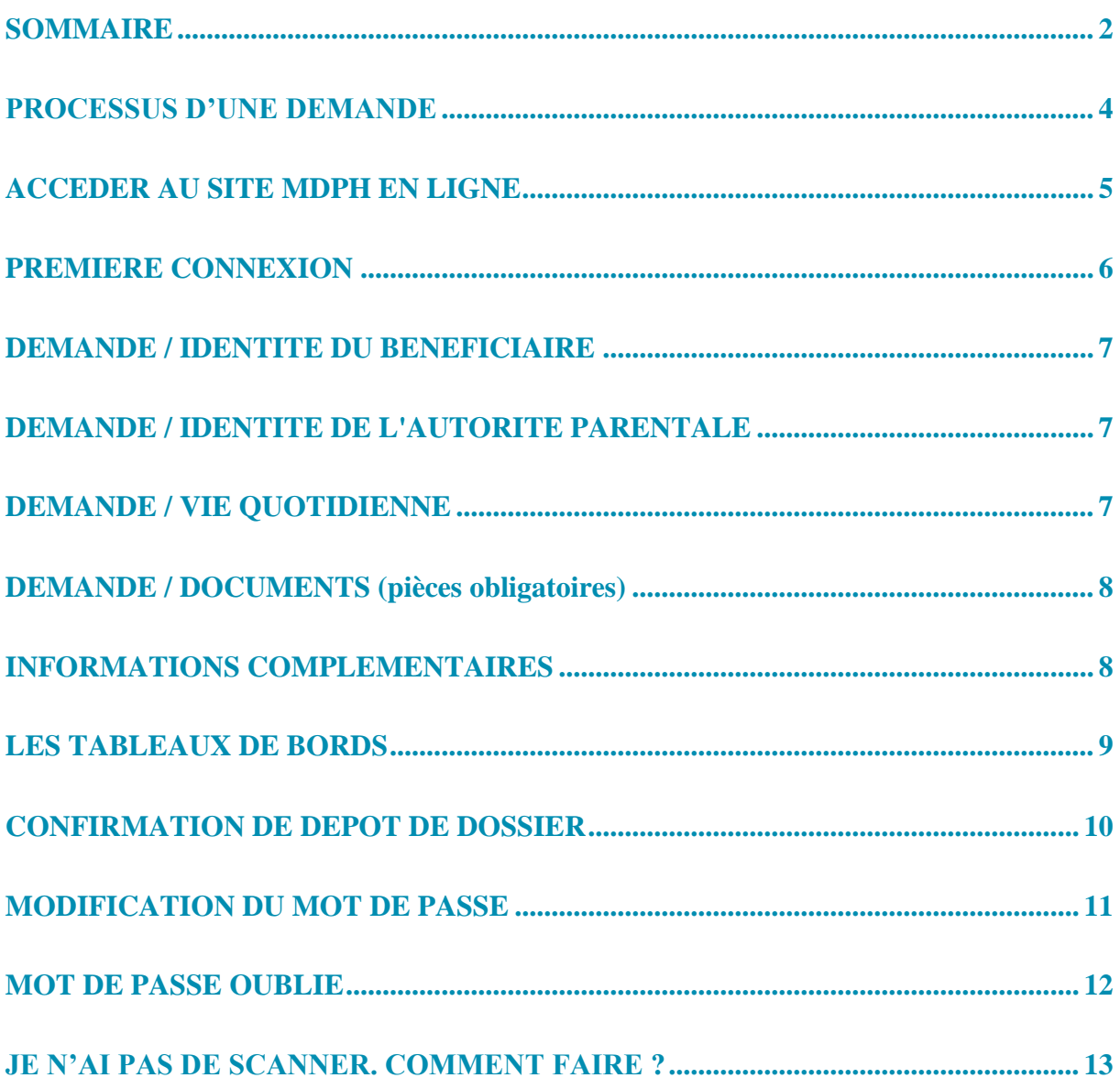

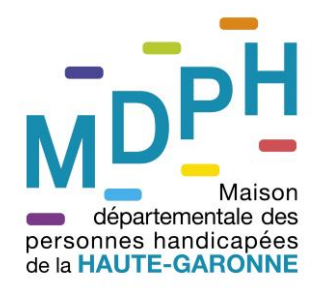

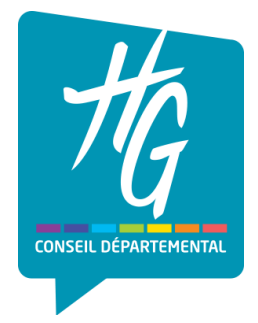

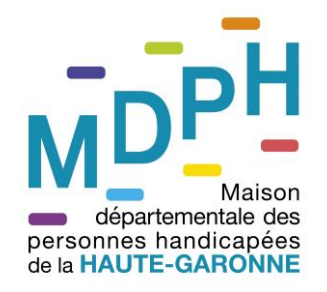

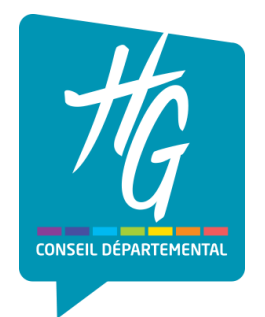

# <span id="page-3-0"></span>**PROCESSUS D'UNE DEMANDE**

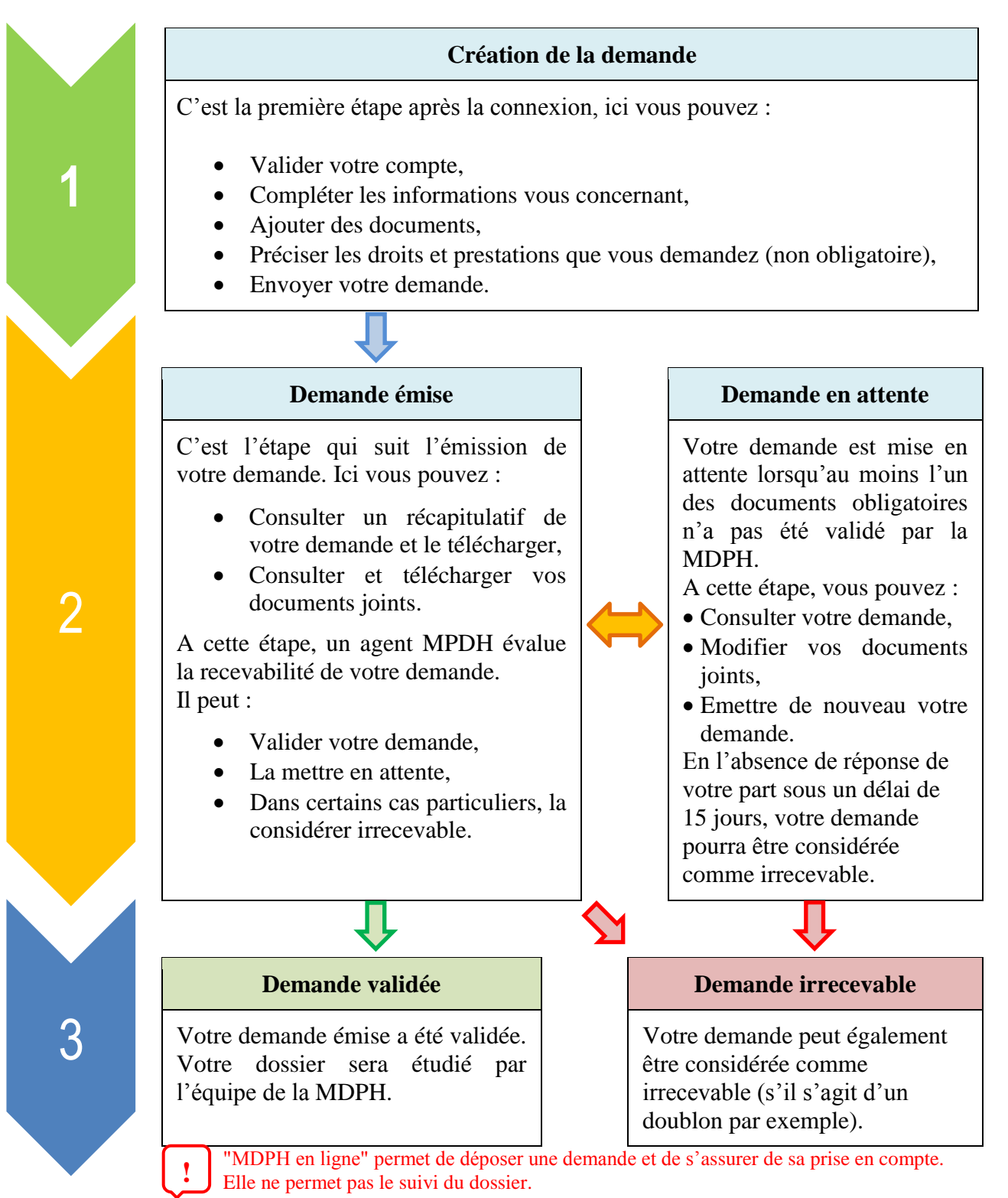

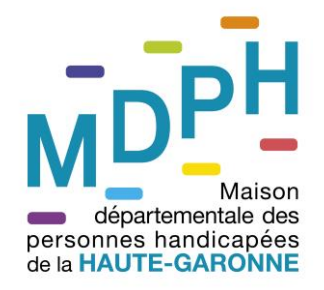

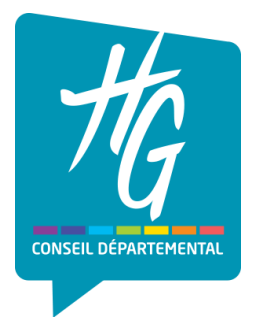

### <span id="page-4-0"></span>**ACCEDER AU SITE MDPH EN LIGNE**

Pour effectuer le dépôt de votre demande en ligne, rendez vous sur le site de la MDPH 31 dans la rubrique « Où trouver le formulaire en ligne ».

Dans le chapitre « Faire une demande ligne à la MDPH 31 », cliquez sur le lien « mdphenligne.cnsa.fr ».

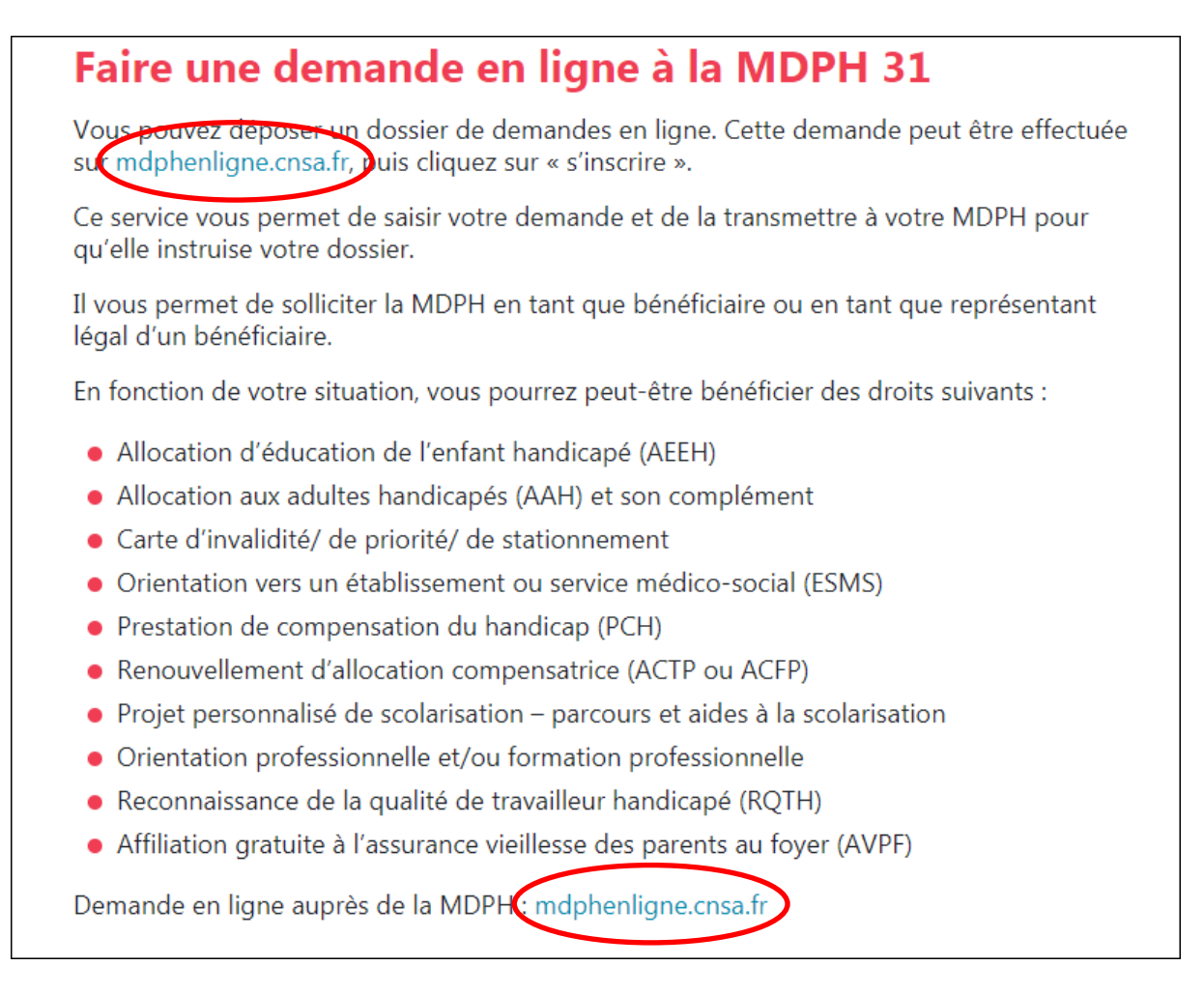

Ou cliquez directement sur ce lien :

<https://mdphenligne.cnsa.fr/mdph/31>

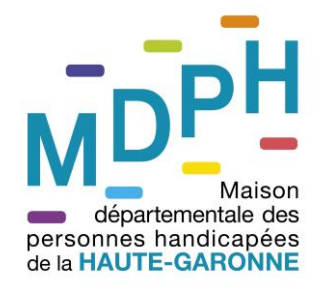

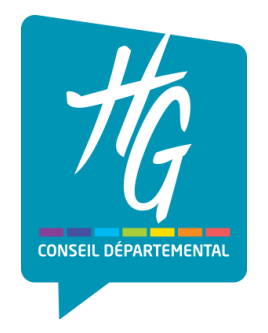

### <span id="page-5-0"></span>**PREMIERE CONNEXION**

Si vous ne vous êtes jamais connecté à mdphenligne.cnsa.fr, il vous faut obligatoirement vous inscrire.

Sur la page d'accueil, cliquez sur « S'inscrire ».

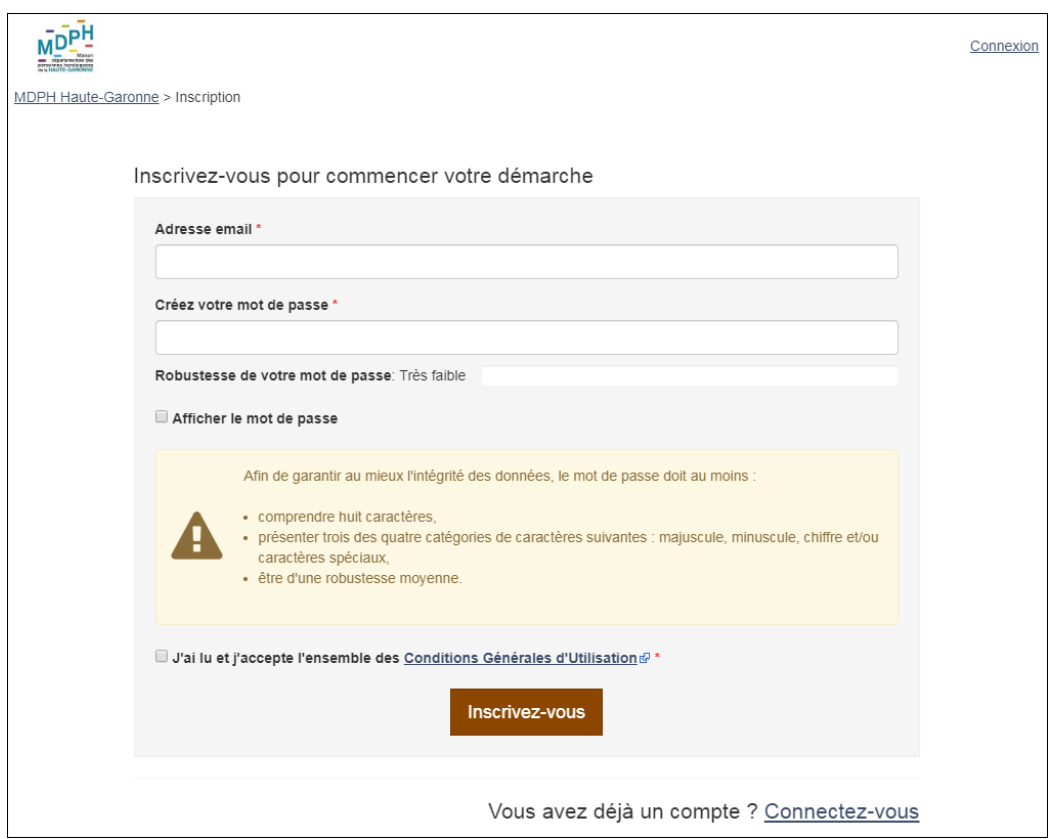

Renseignez votre adresse mail ainsi qu'un mot de passe.

La composition de votre mot de passe vous est précisée dans l'encart jaune.

Celui-ci doit obligatoirement avoir un niveau de robustesse MOYEN pour valider votre inscription.

Afin de vérifier votre mot de passe, vous pouvez cocher « Afficher le mot de passe ».

Après avoir lu les Conditions Générales d'Utilisation, cocher « J'ai lu et j'accepte les Conditions Générales d'Utilisation » et cliquez sur « Inscrivez-vous ».

Une confirmation de création de votre compte vous est adressée par courriel dans lequel il vous faut cliquer sur le lien « Valider votre compte ».

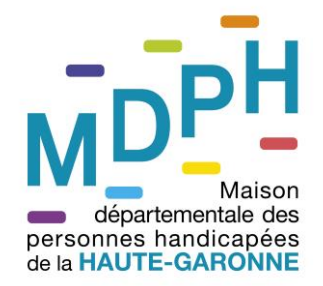

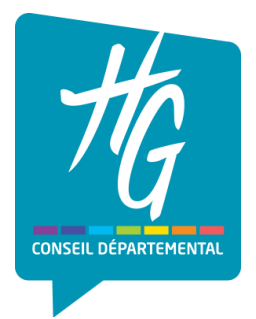

# <span id="page-6-0"></span>**DEMANDE / IDENTITE DU BENEFICIAIRE**

Compléter les différents items d'état civil, coordonnées, organisme, puis « Valider ». Tous les éléments suivi d'un « **\*** » doivent obligatoirement être remplis.

## <span id="page-6-1"></span>**DEMANDE / IDENTITE DE L'AUTORITE PARENTALE**

Ce formulaire apparait à la suite de celui correspondant à l'enfant. Il est à compléter avec les aux informations relatives aux parents.

<span id="page-6-2"></span>Là aussi, tous les éléments suivi d'un « **\*** » doivent obligatoirement être remplis.

#### **DEMANDE / VIE QUOTIDIENNE**

Les écrans de saisie suivants concernent les éléments sur la vie quotidienne de la demande. Vous n'êtes pas obligé de compléter tous les champs. Ne renseignez que les éléments correspondant à votre situation ou celle de votre enfant.

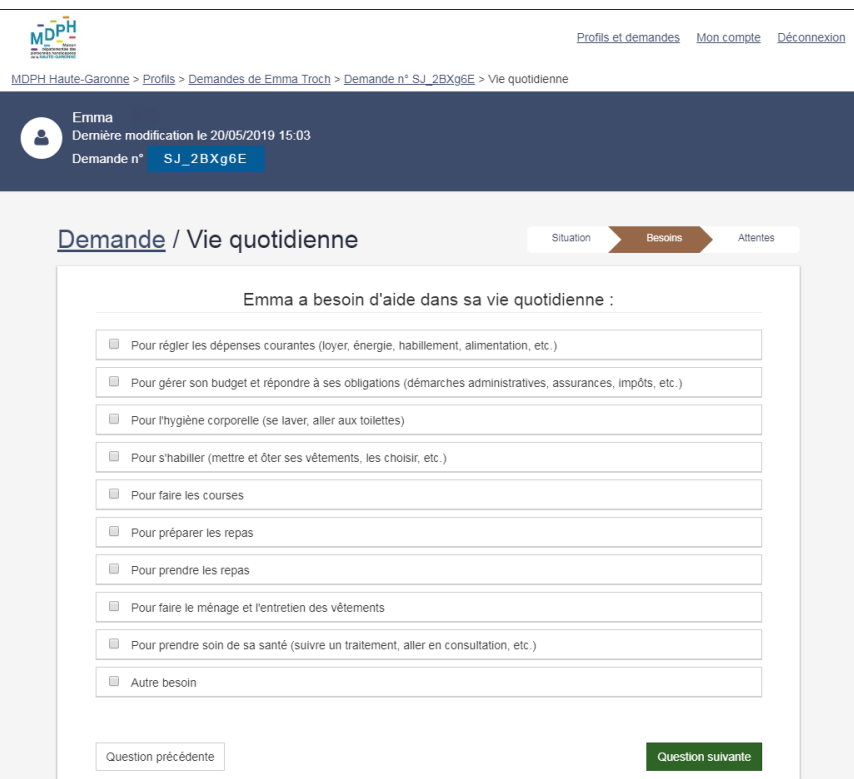

Vous pouvez revenir en arrière à tout moment en cliquant sur le bouton « question précédente ».

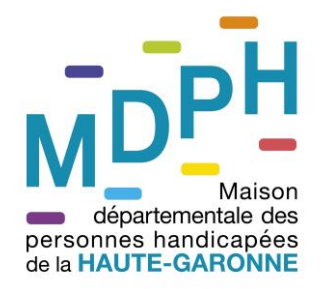

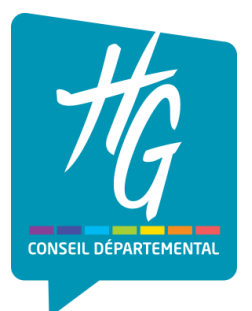

# <span id="page-7-0"></span>**DEMANDE / DOCUMENTS (pièces obligatoires)**

En plus de la demande que vous avez complétée, vous devez obligatoirement fournir les documents suivants :

- Un **certificat médical** complété par votre médecin de moins de 6 mois (Téléchargeable directement depuis cette fenêtre),
- Un **justificatif de domicile** de moins de 3 mois,
- Une copie d'une **pièce d'identité** en cours de la personne en situation d'handicap et, le cas échéant, celle de son représentant légal.

Si une de ces pièces n'est pas fournie, votre demande ne pourra pas être validée.

Pour nous transmettre les documents obligatoires de votre demande, il vous faut cliquer sur les boutons « + Ajouter un document ».

Les documents doivent être au format JPG ou PDF.

Afin d'être recevables, ils doivent être lisibles.

Il peut s'agir d'un document numérisé avec un scanner ou un smartphone (voir **Je n'ai pas de scanner. Comment faire ?** ) ou une simple photo du document.

# <span id="page-7-1"></span>**INFORMATIONS COMPLEMENTAIRES**

Afin de compléter votre demande, vous pouvez décrire votre situation en complétant les rubriques suivantes en cliquant sur « Modifier » :

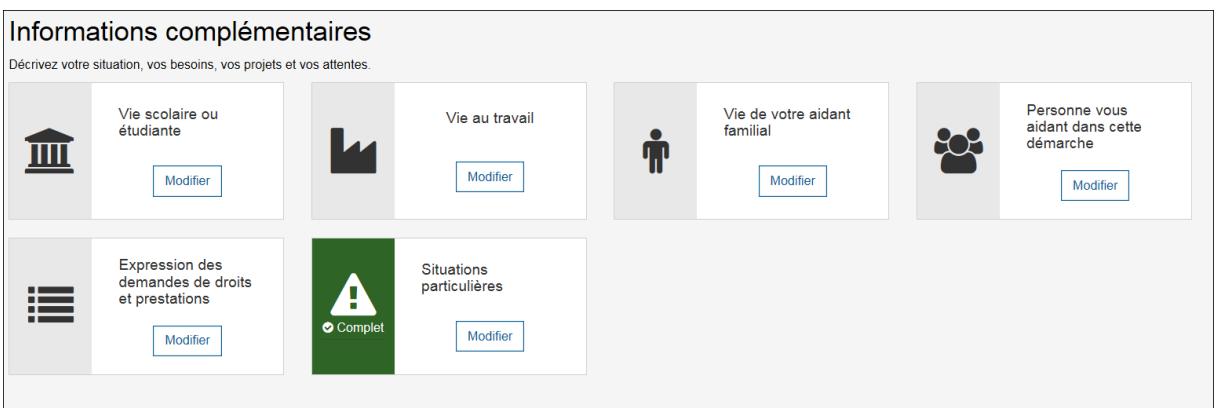

Lorsque la demande est complète, cliquez sur « Envoyer la demande ».

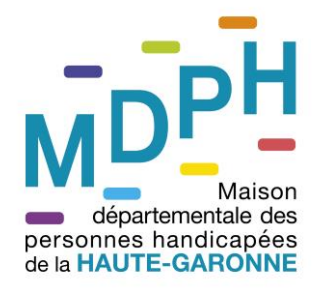

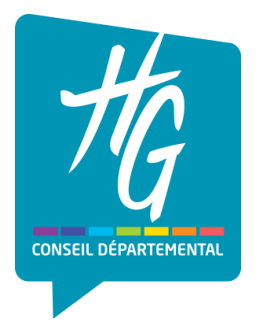

# <span id="page-8-0"></span>**LES TABLEAUX DE BORDS**

En cliquant sur « Profils et demandes » en haut à gauche de votre écran, vous accèderez à un tableau de bord de vos demandes.

Vous pouvez ici :

- Consulter rapidement l'état de vos demandes,
- Visualiser vos demandes passées,
- Supprimer vos demandes,
- Créer une nouvelle demande.

Vous pouvez également gérer plusieurs profils en même temps (un profil correspond à une personne en situation d'handicap).

Pour créer un nouveau profil, cliquez sur « Retour aux profils » dans la partie gauche du tableau de bord des demandes, puis sur « Créer un nouveau profil ».

L'utilisation des profils est recommandée pour les usagers devant émettre des demandes pour plusieurs bénéficiaires (par exemple pour le cas d'un parent et d'un enfant en situation d'handicap au sein d'un même foyer ou pour les associations tutélaires).

Vous pouvez ici :

- Créer de nouveaux profils « bénéficiaires »,
- Basculer vers un autre profil,
- Supprimer des profils existants.

ATTENTION : Toute suppression d'un profil entraine la suppression définitive des demandes associées à celui-ci. **!**

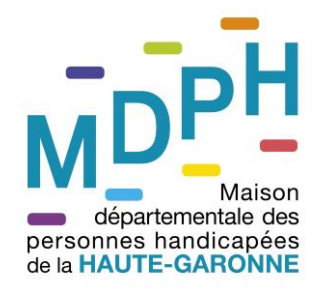

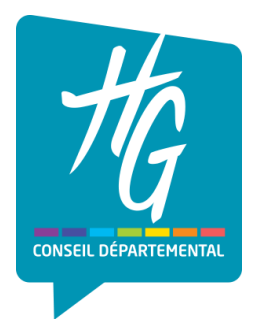

# <span id="page-9-0"></span>**CONFIRMATION DE DEPOT DE DOSSIER**

Après le dépôt de votre demande, la MDPH 31 vous envoie un courriel sur votre messagerie électronique.

# MDPH en ligne - Demande

# recevable

Bonjour,

Votre demande a été transmise à votre MDPH

Vous avez transmis toutes les pièces obligatoires, votre dossier est donc recevable.

La MDPH va commencer l'étude de votre demande.

Cordialement,

MDPH en ligne

#### **ATTENTION :**

Ce message ne vaut pas recevabilité de votre demande. Il vous indique uniquement que le dépôt de votre dossier est recevable.

Vous recevrez un Accusé de réception statuant de la recevabilité de votre demande dans un délai de deux à trois semaines après le dépôt de votre demande.

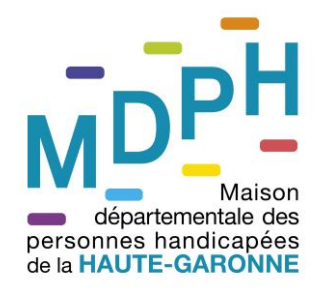

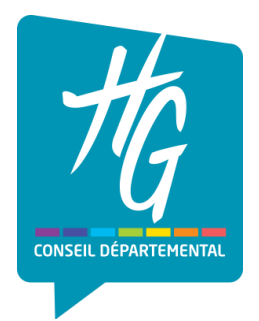

### <span id="page-10-0"></span>**MODIFICATION DU MOT DE PASSE**

Si vous désirez modifier votre mot de passe, cliquez en haut à gauche sur « Mon compte ».

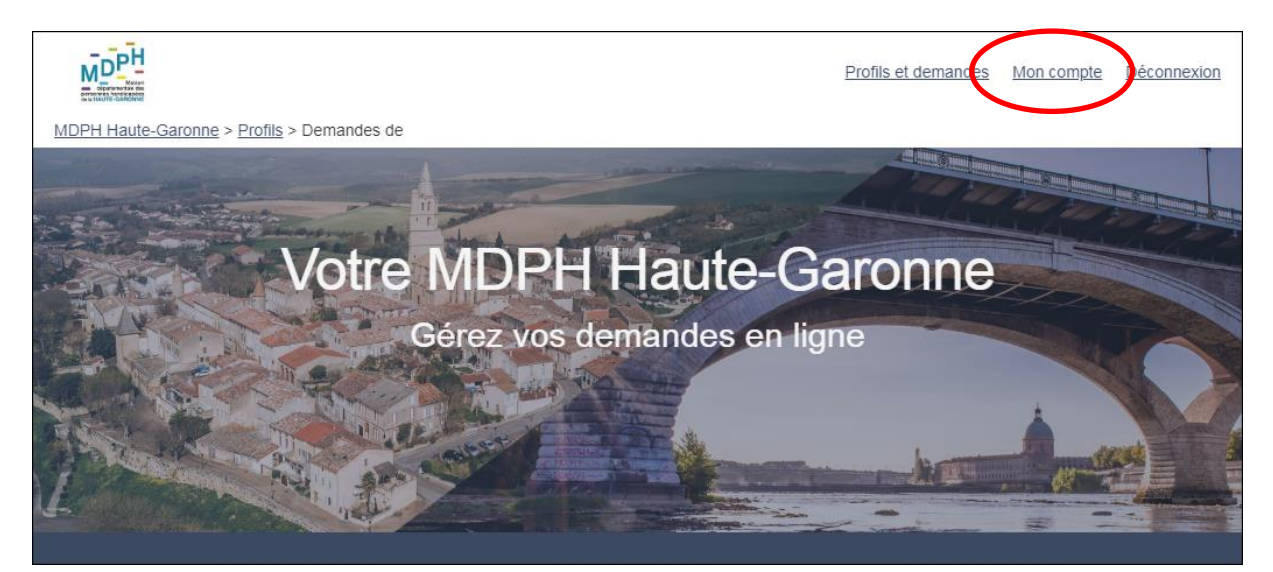

Une fois modifié, cliquez sur « Valider ».

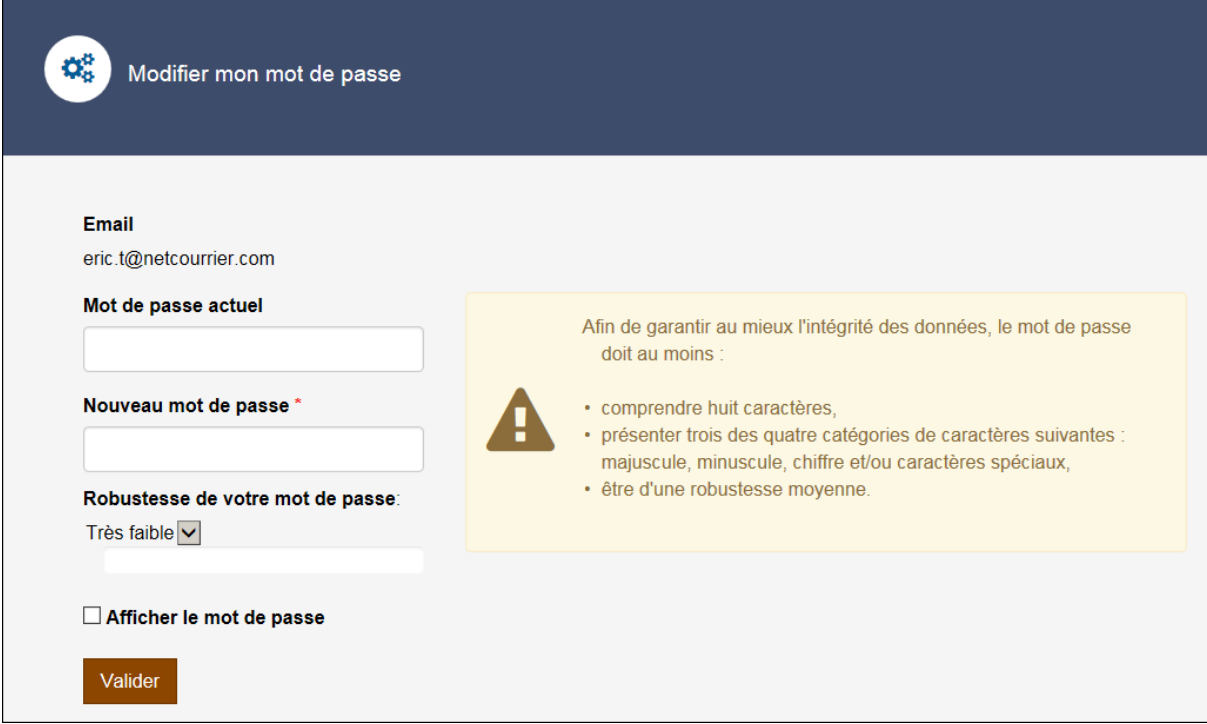

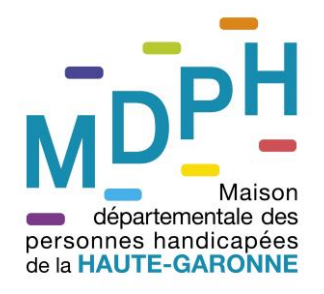

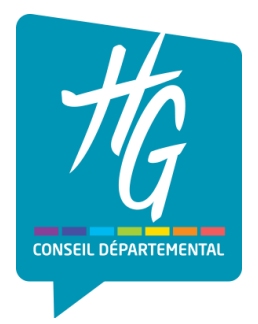

# <span id="page-11-0"></span>**MOT DE PASSE OUBLIE**

Si vous ne vous souvenez plus de votre mot de passe, cliquez sur « Mot de passe oublié »

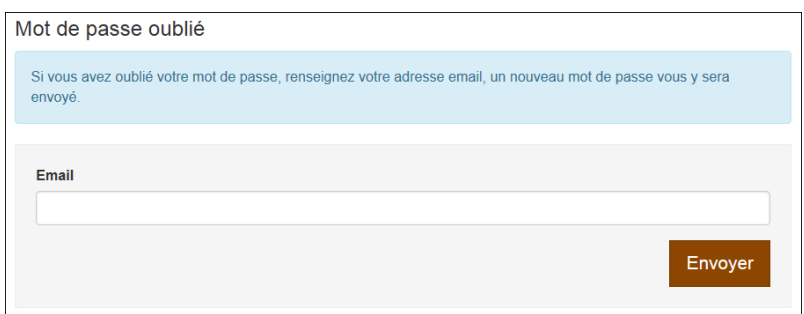

Renseignez votre adresse électronique et cliquez sur « Envoyer ».

Allez dans votre boite aux lettres électronique et cliquez sur le lien « Modifier votre mot de passe », dans le mail que vous avez reçu.

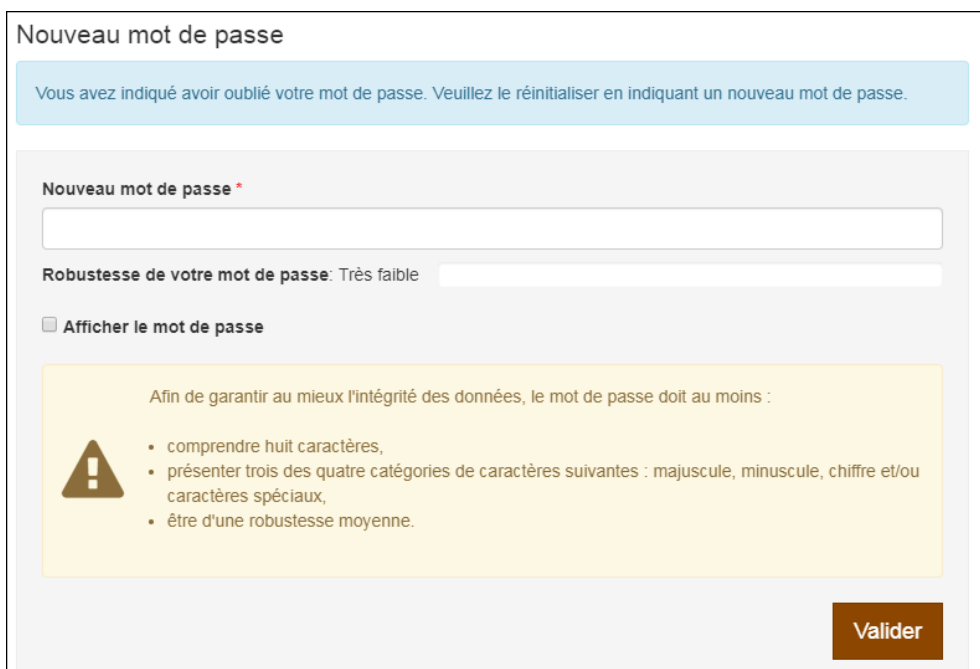

Renseignez votre mot de passe en respectant les recommandations de l'encart jaune et cliquez sur « Valider ».

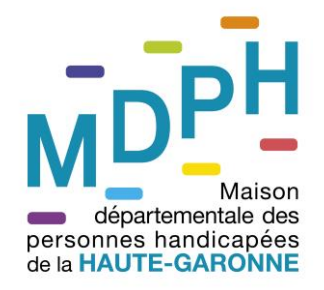

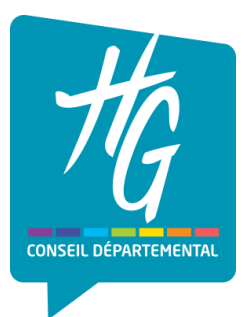

# <span id="page-12-0"></span>**JE N'AI PAS DE SCANNER. COMMENT FAIRE ?**

Si vous ne disposez pas de scanner ou d'imprimante multifonction, vous pouvez utiliser une des applications pour smartphone disponible sur GOOGLE PLAY ou APPLE STORE. Il vous suffit de les télécharger et de les installer. Ces applications sont gratuites.

Parmi les applications disponibles sur GOOGLE PLAY, nous pouvons vous recommander :

- CamScanner.
- Scanner de documents PDF,
- Quick PDF Scanner Free.

Parmi les applications disponibles sur APPLE STORE, nous pouvons vous recommander :

- CamScanner,
- Mon Scanner,
- Fine Scanner,
- Tiny Scanner.

Lors du scan, veillez à ce que l'éclairage soit suffisant et que les documents soient bien lisibles une fois scannés.

Les applications citées ci-dessous sont données à titre d'exemple. La responsabilité de la MDPH de la Haute-Garonne ne pourrait être engagée en cas d'indisponibilité, de non fonctionnement ou tout dommage résultant de la perte d'utilisation, en liaison avec l'utilisation de ces applications.